## TECH TIPS

Service Call:

**Code 59 on GS1530/GS1930 Scissor Lifts with Gen 5 control systems.**

Tools Needed: None

Model: **GS Scissor**

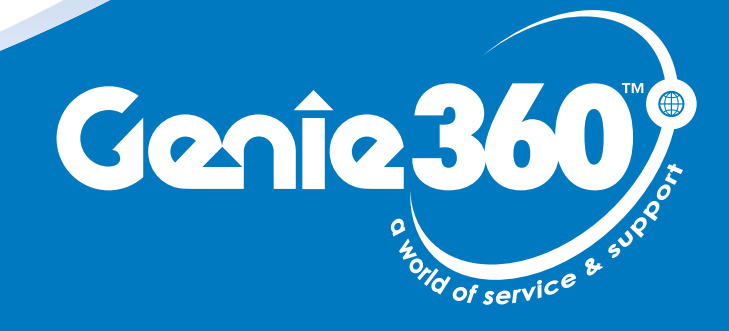

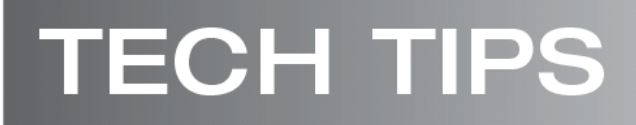

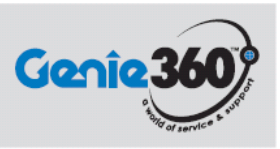

#### **Tech Tips Safety Rules**

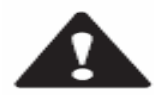

#### **Danger**

Failure to obey the instructions and safety rules in the appropriate Operator's Manual and Service Manual for your machine will result in death or serious injury. Many of the hazards identified in the operator's manual are also safety hazards when maintenance and repair procedures are performed.

#### **Do Not Perform Maintenance Unless:**

- $\triangleright$  You are trained and qualified to perform maintenance on this machine.
- $\triangleright$  You read, understand and obey:
	- o manufacturer's instructions and safety rules
	- o employer's safety rules and worksite regulations
	- o applicable governmental regulations
- $\triangleright$  You have the appropriate tools, lifting equipment and a suitable workshop.

The information contained in this tech tip is a supplement to the service manual. Consult the appropriate service manual of your machine for safety rules and hazards.

# **TECH TIPS**

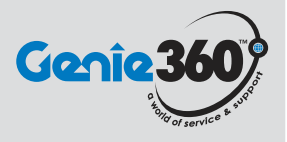

### **Step 1**

The diagnostic display fault code 59 on the ECU and the upper control box indicates an open circuit to the series/ parallel solenoid.

This solenoid is used only on the larger scissors lifts above the GS1530/GS1930.

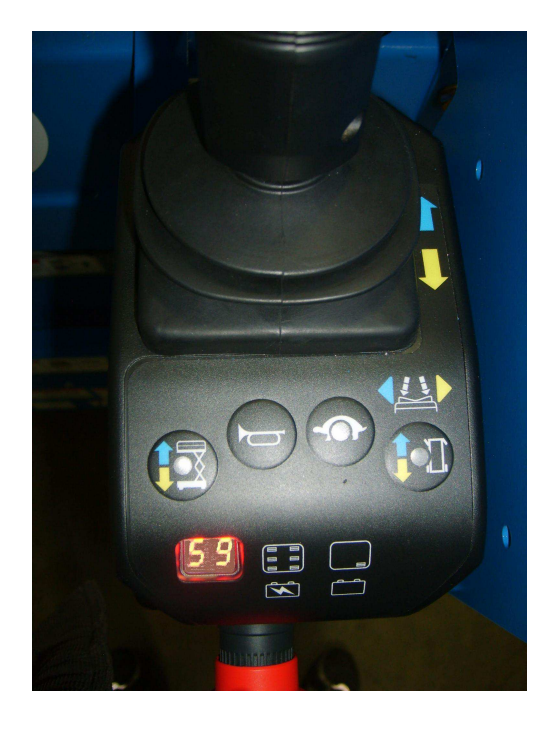

#### **Step 2**

To clear this code, you must configure the machine to the proper software configuration setting.

Please refer to the How to change the Software Configuration and Machine Configuration Code Chart documents at the end of this tech tip.

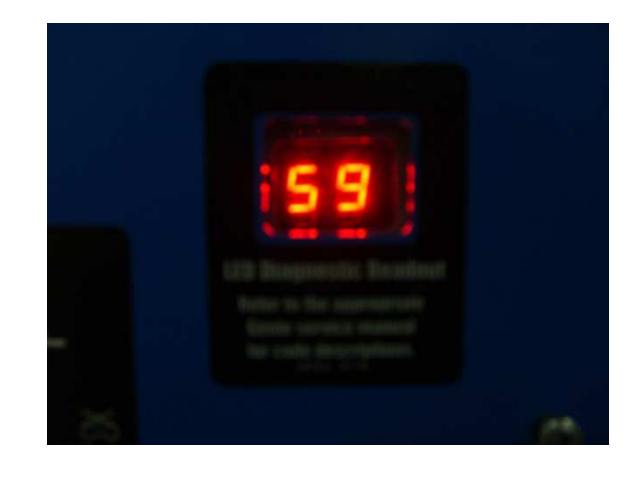

PLATFORM CONTROLS

#### **How to Change the Software Configuration**

- 1 Pull out the red Emergency Stop button to the on position at the ground controls.
- 2 Push in the red Emergency Stop button to the off position at the platform controls.
- 3 Turn the key switch to platform control.
- 4 At the platform controls, press and hold the lift function select and speed select buttons, and pull out the red Emergency Stop button to the on position.
- **O** Result: The diagnostic display, at the platform controls and the ECM, will show "SC."
- 5 Release the lift function select and speed select buttons.
- **O** Result: The diagnostic display will show the current configuration.
- 6 Press the lift function select button.
- **O** Result: The 'tens' digit setting will be activated and the current 'tens' setting will flash in the diagnostic display. Use the steering thumb rocker switch on the joystick to increase or decrease the value. See 1-3, Machine Configuration Code Chart for configuration settings.
- 7 Press and hold the lift function select button for a minimum of 3 seconds to set the 'tens' value.

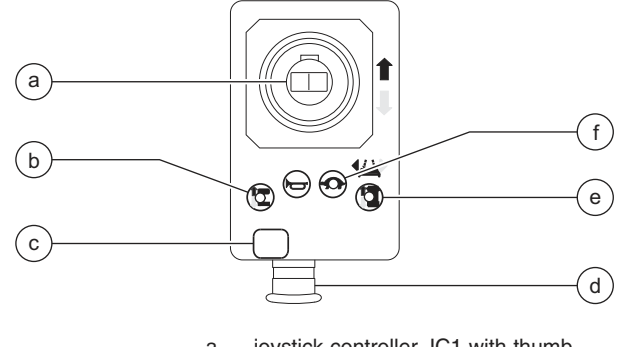

- a joystick controller JC1 with thumb steering rocker SW6
- b lift function select button BN9
- c diagnostic display<br>d red Emergency St
- red Emergency Stop button P2 e drive function select button BN8
- f speed select button BN6
- 8 Press the speed select button.
- **O** Result: The 'ones' digit setting will be activated and the current 'ones' setting will flash in the diagnostic display. Use the steering thumb rocker switch on the joystick to increase or decrease the value. See 1-3, Machine Configuration Code Chart for configuration settings.
- 9 Press and hold the speed select button for a minimum of 3 seconds to set the 'ones' value.
- 10 Turn the key switch to the off position.

Note: Any change in software settings will not take effect until the key switch is turned to the off position.

REV H

#### PLATFORM CONTROLS

#### **Machine Configuration Code Chart (before serial numbers GS3007A-89468 and GS3007B-84527)**

A mark in the four right columns indicates the machine configuration code, in the left column, includes this feature.

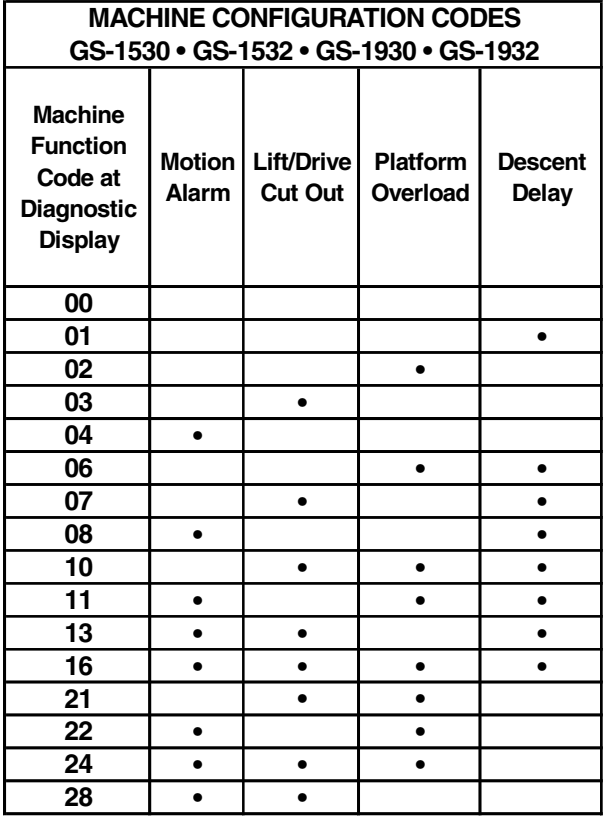

#### **Machine Configuration Code Chart (after serial numbers GS3007A-89467 and GS3007B-84526)**

A mark in the four right columns indicates the machine configuration code, in the left column, includes this feature.

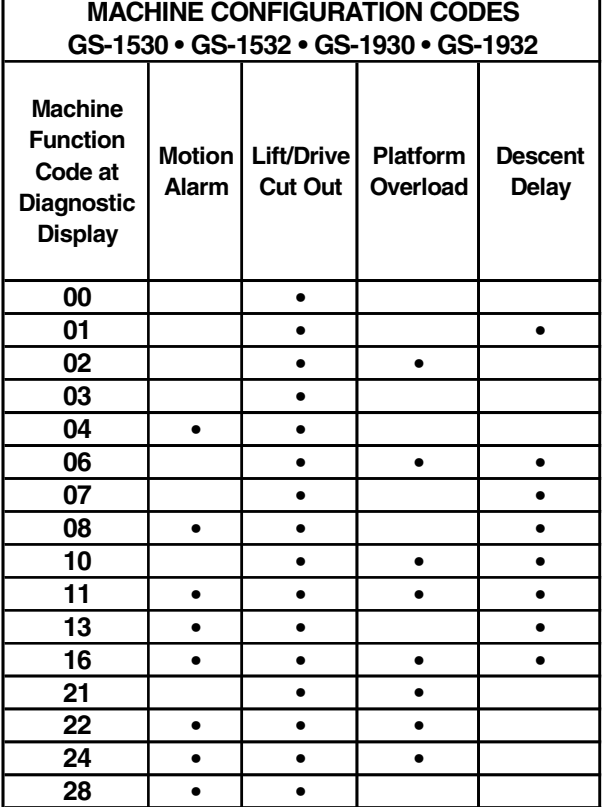

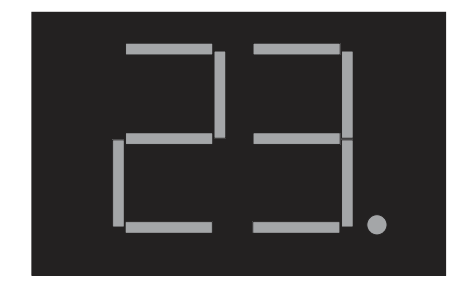